# **USB NetMaster™ Scroll Mouse User Manual**

**Guide d'utilisation de la souris NetMaster™ USB avec roulette de défilement**

**Manual de usuario para el mouse NetMaster™ USB con rueda de desplazamiento**

**Mouse de Rolagem USB NetMaster™ - Manual do Usuário**

P73137 F8E204-USB

Ca

En

Es

Po

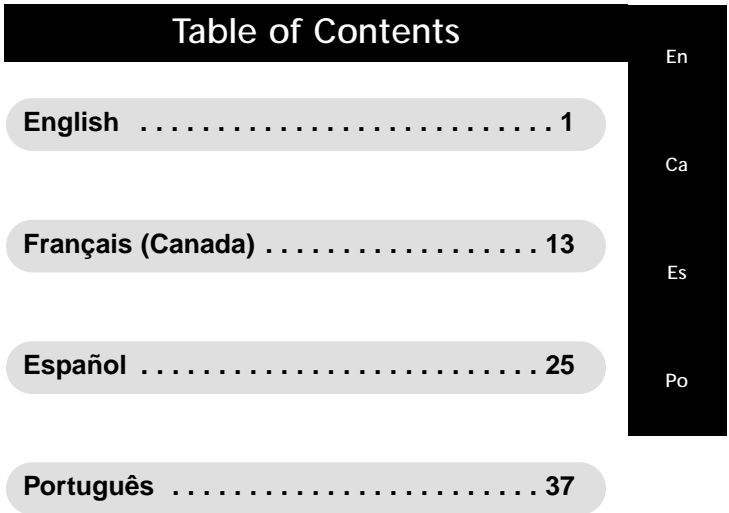

## 1. Introduction

En

### ABOUT YOUR MOUSE

#### 1.1 An Introduction to your new Belkin NetMaster™ Scroll Mouse

The Belkin NetMaster™ Scroll Mouse offers you ease of use on the Internet, eliminating the need for scroll bars. You can scroll smoothly through your documents or Web Pages, browsing them quicker and more efficiently. Imagine, with the simple movement of the scroll wheel, you can glide effortlessly through Web Pages and long documents, without having to remove your pointer from the document itself.

Also, by eliminating this simple task, you can add to the lifetime of your mouse by reducing natural wear and tear. Not to mention the reduced tension on your wrist from excessive, repetitive movement to the scrollbars. Internet surfing couldn't be easier!

Once the software has been loaded onto your computer, the center button of your mouse (the wheel) can be programmed to perform the same tasks as:

"Left Button Double Click" "F1" through "F12" "Enter" Key "Page Up" Key "Page Down" Key "Home" Key "End" Key

These can be used in place of your scrolling options.

# 1. Introduction (continued)

### 1.2 Connecting Your Mouse

- a. Locate the computer Universal Serial Bus (USB) port on the back of your computer.
- b. Plug your mouse into the port. Check the box in which your mouse was shipped to verify the ports supported.
- c. At this point, your mouse will work with the built in Microsoft® Operating System. To use the extra features of your middle button, you must install the included software.

# 2. Software Installation

En

### INSTALLING YOUR NETMASTER™ SOFTWARE A step-by-step guide to getting your mouse installed

### Windows® 98 Installation

- a. Insert the NetMaster™ diskette in the A: or B: drive.
- b. Click on "Start" in the lower left corner of your screen.
- c. Then click on "Run".
- d. Type "A:setup" (or "B:setup") and then click on "OK".
- e. Follow the on-screen instructions to complete the installation of the NetMaster™.
- f. To make the process run smoothly:
	- 1. Click on "Next" the next two times it appears.
	- 2. Type in your name and the company's name, then click on "Next".
	- 3. Click on "Next" the next two times it appears.
	- 4. Specify if you are using a PS/2 or Serial mouse (refer to section 1.2) then click on "OK".
	- 5. Select "Yes, I want to restart my computer now" then click on "Finish".

## 3. Troubleshooting

- Q: I can get into Windows® or into "Safe Mode" but I cannot use the mouse.
- A: If you have more than one driver, this could be causing your computer to boot in safe mode or not allow your mouse to work at all. If you are using a PS/2 mouse then the driver must state that it is using a PS/2 driver. If you are using a Serial mouse then the driver must state that it is using a Serial driver on COM1 or COM2. If you have a Serial Mouse and you are not sure whether you are using COM1 or COM2 then try moving the mouse to another serial port on the back of your computer, (most computers have two, if you have only one then it will more than likely be COM1). If you have more than one driver then you must remove the excess drivers.
- Q: If I have more than one mouse driver how do I remove the driver without the mouse control? How do I boot into normal Windows® mode?
- A: Use your "Windows<sup>®</sup>" Key at the bottom left hand corner of your keyboard if you have one; if not, press "Alt + S" to go to the "Start" button in Windows® 95. Then use your "Up" Arrow to select, "Settings" then use your "Right" Arrow to select "Control Panel" and then press "Enter".

These steps have taken you to the "Control Panel" where you can gain access to your "Device Manager". The "Device Manager" shows your driver status and information and it will allow you to modify their settings.

After entering the "Control Panel" use your "Up" and "Down" Arrows to select, "System" and then press "Enter". After entering "System Properties" use your "Right" Arrow to select "Device Manager". Then press Tab until you have selected "Computer" and then use the "Down Arrow" until

## 3. Troubleshooting (continued)

En

your "Mouse" is highlighted. Then use your "Right Arrow" to expand and select your mouse driver or drivers.

After you have chosen your mouse driver you can now modify it by removing the driver or changing the driver.

To remove the driver you have selected, use your "Tab" key until the "Remove" tab is selected. Then press "Enter". This will remove the driver. Use your "Arrow" Keys to select any other drivers and repeat the process until all but one driver remains. Even if it is the wrong driver you can use it and change it to the mouse driver you want.

After removing or changing the mouse driver, use your "Tab" key until "Close" is selected and then press "Enter". Then you will have to reboot your computer. Use your "Windows®" Key at the bottom left hand corner of your keyboard if you have one; if not, press "Alt + S". Then use the "Up" Arrow to select "Shut Down" and use your "Enter" key. Use your "Arrow" Key to select "Restart" and press "Enter".

#### Q: After installing the mouse driver and rebooting, my mouse will not work. How do I change the mouse driver without mouse control?

A: Use your "Windows®" Key at the bottom left hand corner of your keyboard if you have one; if not, press "Alt + S" to go to the "Start" button in Windows® 95. Then use your "Up" Arrow to select "Settings" then use your "Right" Arrow to select "Control Panel" and then press "Enter".

These steps have taken you to the "Control Panel" where you can gain access to your "Device Manager". The

## 3. Troubleshooting (continued)

"Device Manager" shows your driver status and information and it will allow you to modify their settings.

After entering the "Control Panel" use the "Up" and "Down" Arrows to select "System Properties" and then press "Enter". After entering "System Properties" use the "Right" Arrow to select "Device Manager". Then press "Tab" to bring your selection to "Computer" and then use the "Down" Arrow until your "Mouse" is highlighted. Then use your "Right" Arrow to expand and select your mouse driver or drivers. After you select the mouse driver, use your "Tab" key to select "Properties" and then press "Enter". Use your "Right" Arrow key to choose the, "Driver" tab and then use your "Tab" key to choose "Update driver" or "Change Driver" and then press "Enter".

The next options will vary from computer to computer because there are many types of Windows® 95/98 OS versions. The wording or options will be a little different but should be somewhat the same.

Windows® will then continue to ask questions and help guide you through the changes. Use your "Arrow Keys", "Enter", and "Tab" keys to continue through the process. Windows® may or may not start searching for Plug-and-Play devices right away and it may or may not find anything new. If it does not find anything new it will ask you another line of questions and if it does find something new choose something similar to "This Device is not in the list".

Windows® will then ask if you want Windows® to search for a new device or will ask if you want to select a driver from a list. You will want to choose a device or driver from a list. Use your "Arrow", "Tab" and "Enter" keys to navigate and finish

## 3. Troubleshooting (continued)

En

utill the end of questioning. After finishing, Windows® may or may not ask you to reboot your computer. Yes, you will want to restart your computer. If it does not ask you to restart your computer you will have to close "System Properties". Use the "Tab" key until "Close" is selected and then press "Enter". Then you will have to reboot your computer. Use "Windows®" Key at the bottom left hand corner of your keyboard if you have one; if not, press "Alt + S". Then use the "Up" Arrow to select "Shut Down" and use your "Enter" key. Use the "Arrow" Key to select "Restart" and press "Enter".

#### Q: Why does my external mouse not work with my laptop computer?

A: You may have to disable the onboard mouse in order to use an external mouse. Try looking in your CMOS or BIOS in order to disable the onboard mouse. If you do not have this option or do not know how to get into your BIOS or CMOS, please follow instruction in your computer manual or call the computer dealer/technical support for your computer.

## 4. How to Use Your Mouse

#### Get to know all of the options available to you

When it comes to programming your middle button (the scroll wheel), it couldn't be any easier. On the bottom right hand corner of your screen, you will find a yellow box with an orange triangle in it. Click on this, then click on "Open".

Starting with the "Universal Scroll" section, you will be allowed to choose and restrict the direction your mouse can scroll. "X-Scroll" and "Y-Scroll" are already selected for you. This allows you to scroll left/right and up/down respectively. Clicking off the "X-Scroll" will make it so that you can scroll only up and down while clicking off the "Y-Scroll" with make it so that you can only scroll left and right. Clicking off both of them will render the scrolling features of the wheel useless.

The "Direction Reverse" field will reverse the direction that you scroll. So by clicking it, if you depressed the wheel and moved your mouse to the left, you would scroll to the right.

You are also able to choose between scrolling by lines or by pages. Choosing to scroll by page is usually recommended for larger documents that need to be browsed quickly.

"Speed" will determine how quickly your screen will move when you activate the "Auto Browse" feature.

"Auto Browsing" allows you to scroll automatically by clicking the wheel once. This will change the look of the point to a dot with four arrows pointing from it. Move the mouse in the direction that you wish to browse and the page will smoothly go that direction. The further away you move from your original point, the faster the scrolling.

From here, you can set how many lines per second you would like the browser to move. The higher the setting, the faster the scrolling action.

## 4. How to Use Your Mouse (continued)

En

"Zoom In" is measured by factors. The higher the factor, the farther in the zoom. The "Size" indicates how large a window you have to view with.

Your scroll wheel can be used for features other than scrolling. You can set it to "Left Button Double Click", "F1" through "F12", "Enter" Key, "Page Up" Key, "Page Down" Key, "Home" Key, "End" Key.

To activate the settings that you chose, select "Apply".

To keep your setting(s), select "OK".

To keep your settings as they were before you opened the settings window, select "Cancel".

### Care for Your Mouse

Maintenance of your NetMaster™ Scroll Mouse is important. It is designed to provide years of trouble-free service. A self-cleaning ball cage helps prevent dust and lint from building up around the ball. However, if the pointer should skip or move abnormally on screen, we recommend you clean your mouse manually.

- a. First, turn the retainer ring counter clockwise to remove the ball.
- b. Wipe the ball with a clean lint-free cloth.

c. Blow into the ball cage to dislodge any dust and lint. If there is build-up on the rubber rollers inside the ball cage, clean using a cotton swab lightly coated with isopropyl alcohol to remove any debris.

# 5. Uninstall

### Taking the mouse software off of your computer Windows<sup>®</sup> 98

- a. First, it will be necessary to close the "Mouse Control Panel". Click on the "X" button in the upper right corner of the "Mouse Control Panel" window. When asked if you are sure if you want to quit the "Mouse Control", click on "Yes". Now you are ready to begin the uninstall process.
- b. Select "Start".
- c. Select "Settings".
- d. Select "Control Panel".
- e. Select "Add/Remove Programs".
- f. Select "Belkin Mouse Driver", then click on "Add/Remove".
- g. You will be asked if you are sure if you want to remove "Browser Mouse" and all of its components. Click on "Yes".
- h. The uninstall process will begin. Follow the on-screen instructions to complete the process.

## Information

En

FCC Statement

#### DECLARATION OF CONFORMITY WITH FCC RULES FOR ELECTROMAGNETIC COMPATIBILITY

We, Belkin Components, of 501 West Walnut Street, Compton CA 90220, declare under our sole responsibility that the product: F8E204-USB

to which this declaration relates:

Complies with Part 15 of the FCC Rules. Operation is subject to the following two conditions: (1) this device may not cause harmful interference, and (2) this device must accept any interference received, including interference that may cause undesired operation.

#### CE Declaration of Conformity

We, Belkin Components, declare under our sole responsibility that the F8E204-USB, to which<br>this declaration relates, is in conformity with Generic Emissions Standard EN50081-1 and<br>with Generic Immunity Standard EN50082-1 1

#### Belkin Components Limited Lifetime Product Warranty

Belkin Components warrants this product against defects in materials and workmanship for<br>Its lifetime. If a defect is discovered, Belkin will, at its option, repair or replace the product at<br>no charge provided it is return prepaid, to the authorized Belkin dealer from whom you purchased the product. Proof of purchase may be required.

This warranty does not apply if the product has been damaged by accident, abuse, misuse, or misapplication; if the product has been modified without the written permission of Belkin; or if any Belkin serial number has been removed or defaced.

THE WARRANTY AND REMEDIES SET FORTH ABOVE ARE EXCLUSIVE IN LIEU OF ALL OTHERS, WHETHER ORAL OR WRITTEN, EXPRESSED OR IMPLIED. BELKIN SPECIFICALLY DISCLAIMS<br>ANY AND ALL IMPLIED WARRANTIES, INCLUDING, WITHOUT LIMITATION, WARRANTIES OF<br>MERCHANTABILITY AND FITNESS FOR A PARTICULAR PURPOSE.

No Belkin dealer, agent, or employee is authorized to make any modification, extension, or addition to this warranty.

BELKIN IS NOT RESPONSIBLE FOR SPECIAL, INCIDENTAL, OR CONSEQUENTIAL DAMAGES RESULTING FROM ANY BREACH OF WARRANTY, OR UNDER ANY OTHER<br>LEGAL THEORY, INCLUDING BUT NOT LIMITED TO LOST PROFITS, DOWNTIME,<br>GOODWILL, DAMAGE TO OR REPROGRAMMING, OR REPRODUCING ANY PROGRAM OR DATA STORED IN OR USED WITH BELKIN PRODUCTS.

Some states do not allow the exclusion or limitation of incidental or consequential damages or exclusions of implied warranties, so the above limitations of exclusions may not apply to you. This warranty gives you specific legal rights, and you may also have other rights that vary from state to state.

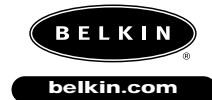

*Belkin Components* 501 West Walnut Street Compton • CA • 90220 • USA Tel: 310.898.1100 Fax: 310.898.1111

*Belkin Components, Ltd.* Unit 13 • Gatelodge Close • Round Spinney<br>Northampton • Northants • NN3 8RX • UK<br>Tel: +44 (0) 1604678300<br>Fax: +44 (0) 1604678330

*Belkin Components B.V.*

Diamantlaan 8 • 2132 WV Hoofddorp • The Netherlands Tel: +31 (0) 235698765 Fax: +31 (0) 235612694

© 2000 Belkin Components. All rights reserved. All trade names are registered trademarks of respective manufacturers listed.

Free Manuals Download Website [http://myh66.com](http://myh66.com/) [http://usermanuals.us](http://usermanuals.us/) [http://www.somanuals.com](http://www.somanuals.com/) [http://www.4manuals.cc](http://www.4manuals.cc/) [http://www.manual-lib.com](http://www.manual-lib.com/) [http://www.404manual.com](http://www.404manual.com/) [http://www.luxmanual.com](http://www.luxmanual.com/) [http://aubethermostatmanual.com](http://aubethermostatmanual.com/) Golf course search by state [http://golfingnear.com](http://www.golfingnear.com/)

Email search by domain

[http://emailbydomain.com](http://emailbydomain.com/) Auto manuals search

[http://auto.somanuals.com](http://auto.somanuals.com/) TV manuals search

[http://tv.somanuals.com](http://tv.somanuals.com/)